Инструкция для студента по активации кода к интернет-ресурсу к пособиям по подготовке к ОГЭ

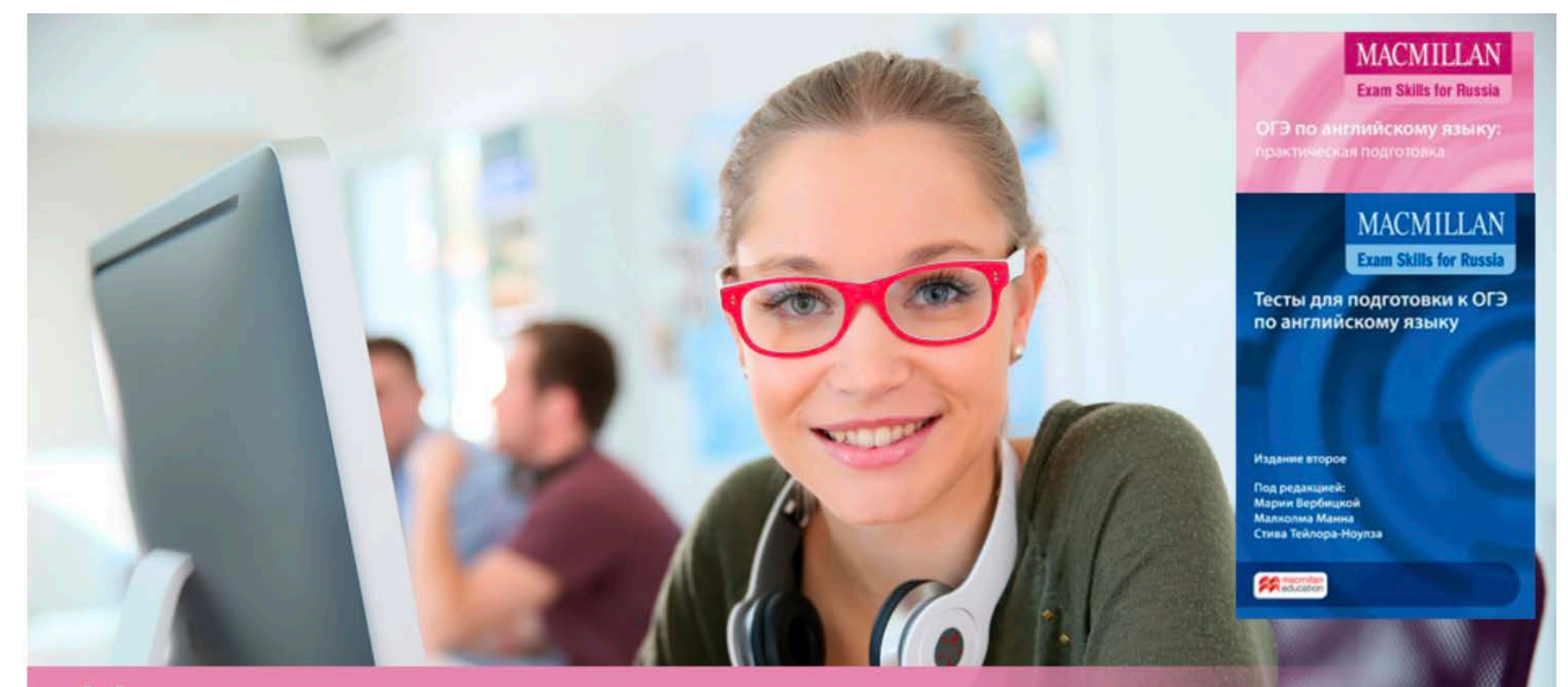

# Интернет-ресурс

Готовьтесь к ОГЭ по английскому языку вместе с издательством "Макмиллан"

# Для активации кода зайдите на страницу www.macmillan.ru/teachers/state-exams/exam-guide-oge/

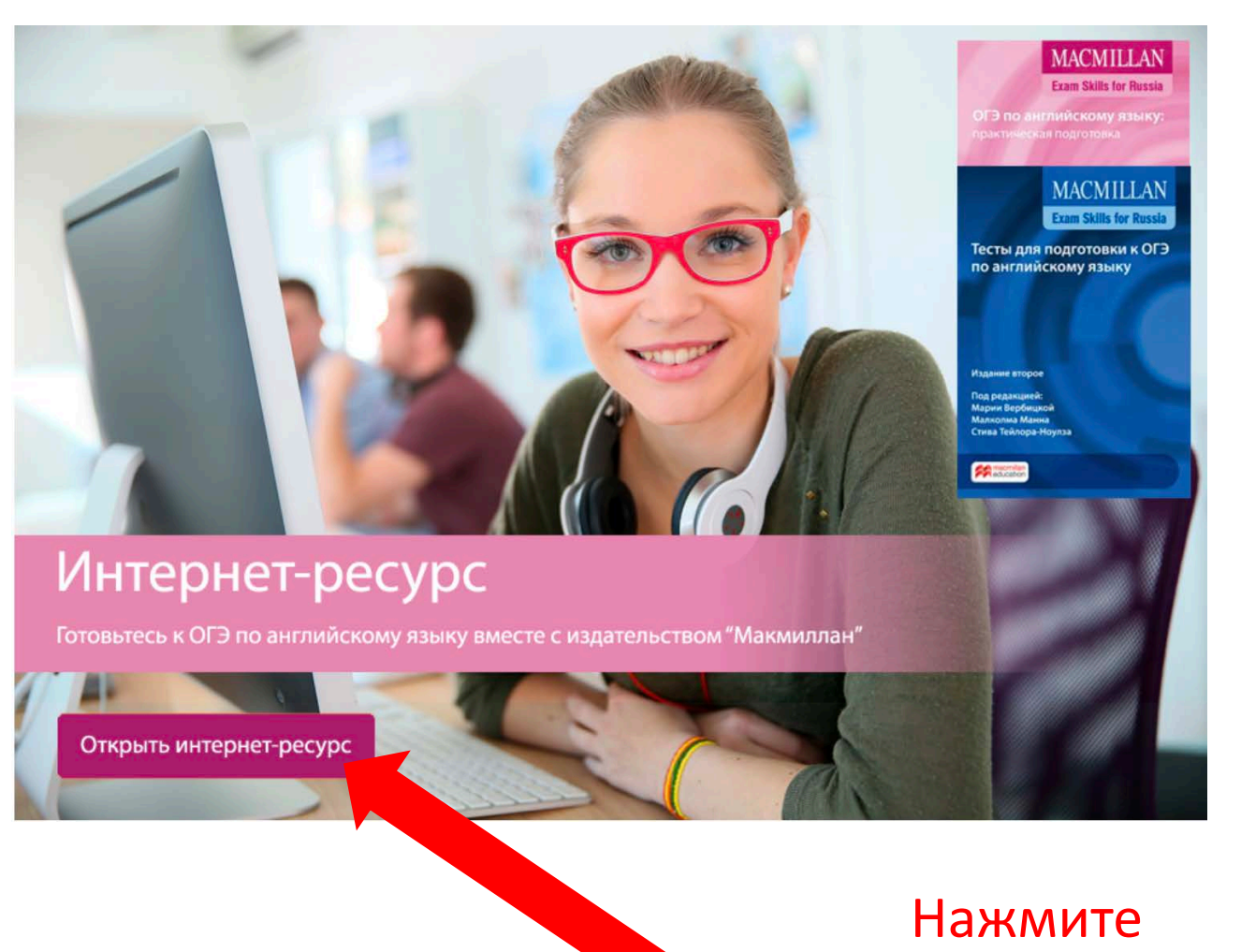

«Открыть интернет-ресурс».

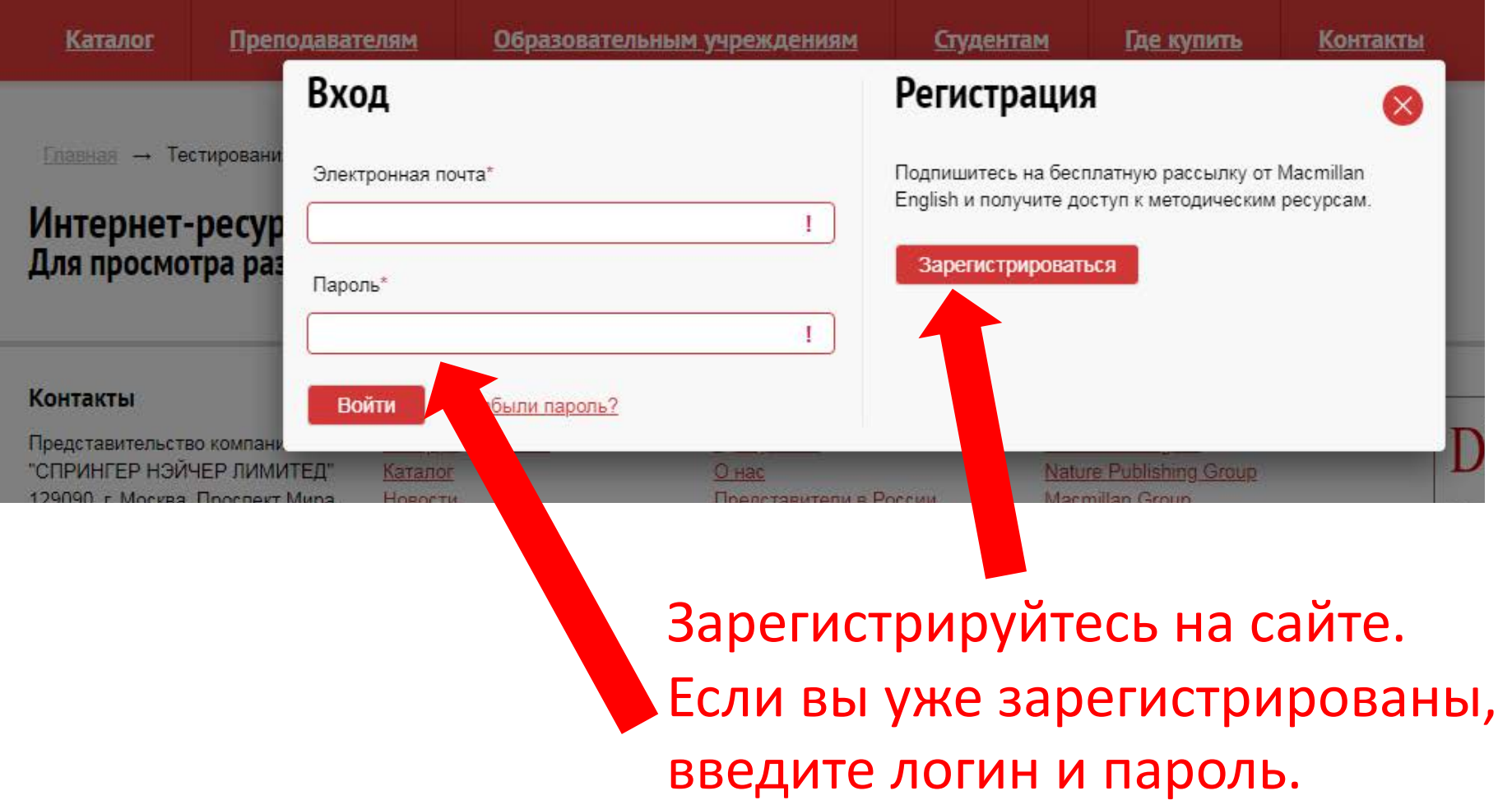

## Для регистрации заполните все поля формы и выберите тип регистрации «Учащийся».

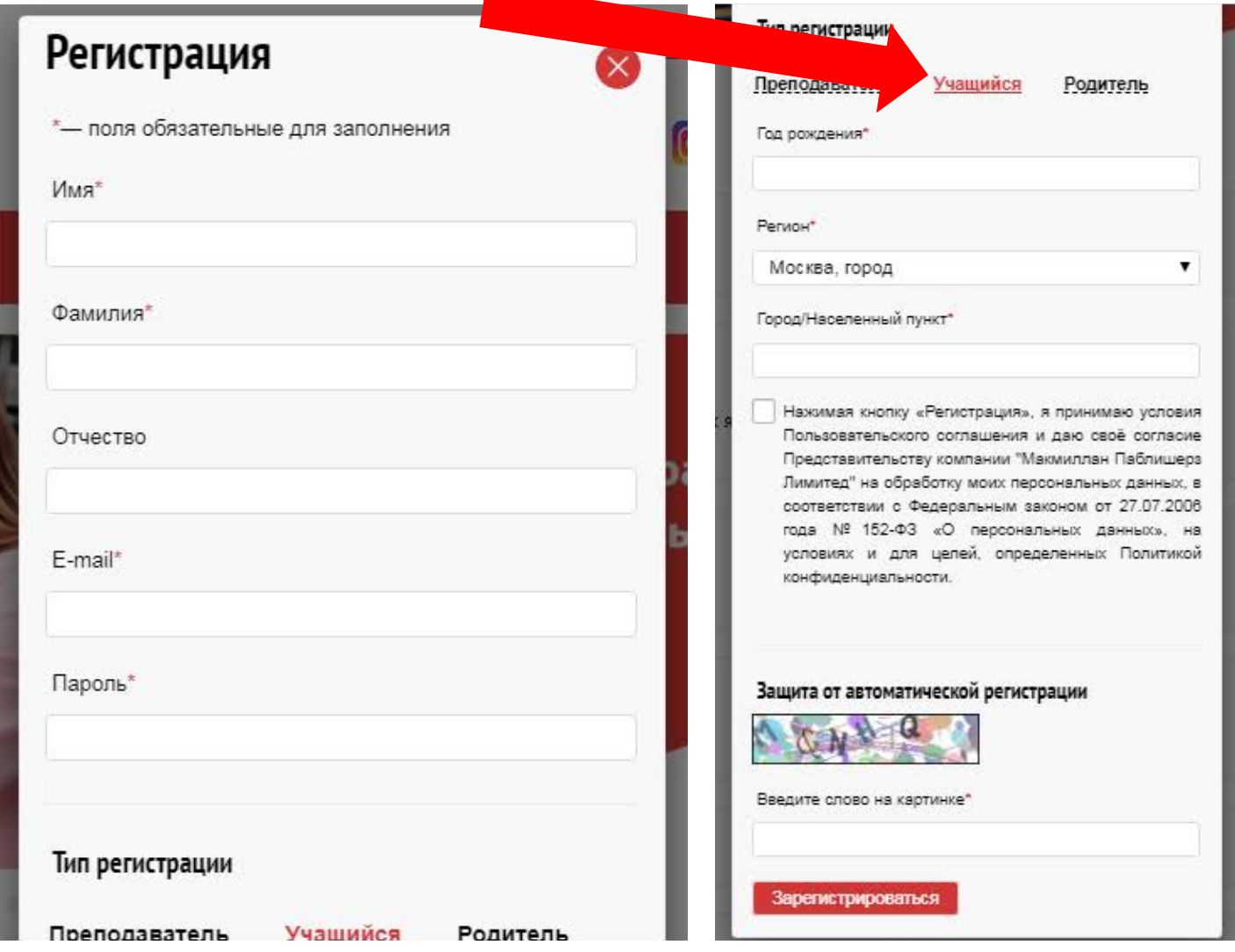

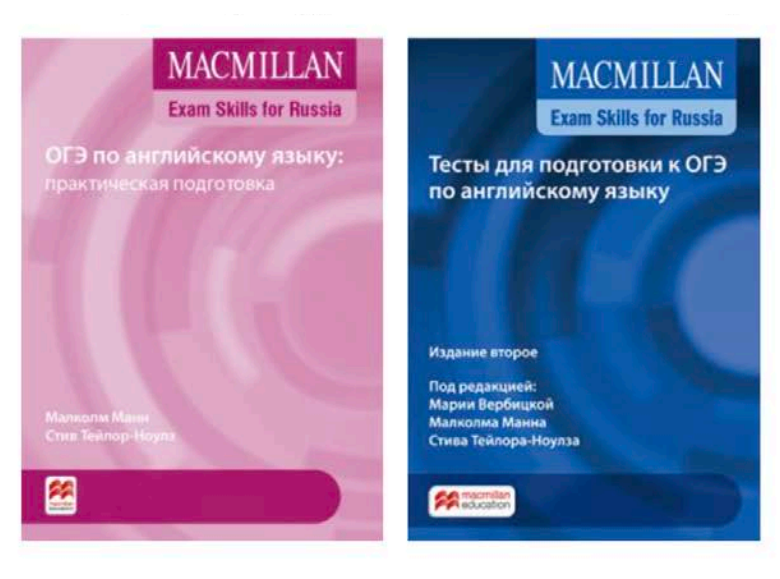

Новый формат ОГЭ в интернет-ресурсе к пособиям «ОГЭ по английскому языку: практическая подготовка» и «Тесты для подготовки к ОГЭ по английскому языку» содержит 10 вариантов каждого раздела экзамена, а также полный тест в формате ОГЭ 2021.

#### Введите код доступа к интернет-ресурсу, расположенный на внутренней стороне обложки

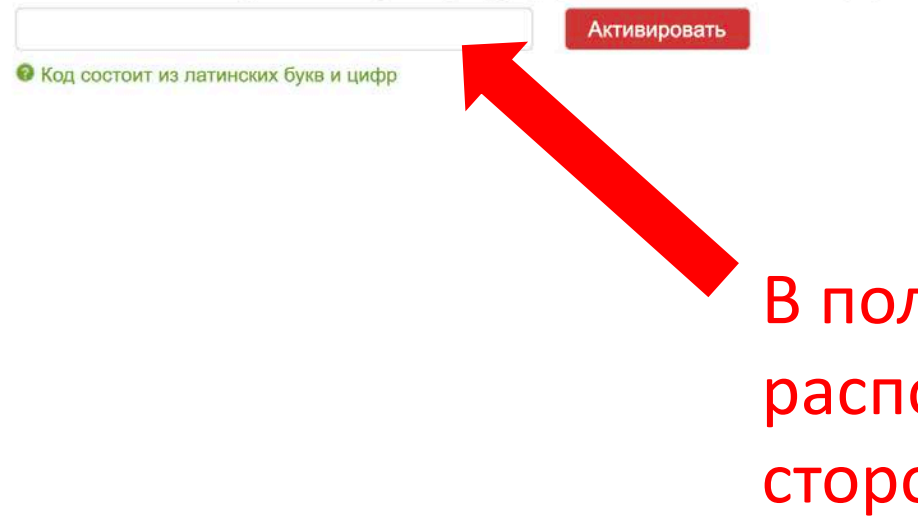

В поле введите код, который расположен на внутренней стороне обложки пособия.

### Теперь вам доступны все задания интернет-ресурса.

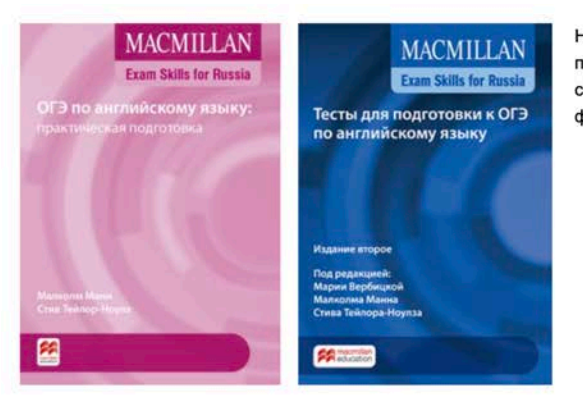

Новый формат ОГЭ в интернет-ресурсе к пособиям «ОГЭ по английскому языку: практическая подготовка» и «Тесты для подготовки к ОГЭ по английскому языку» содержит 10 вариантов каждого раздела экзамена, а также полный тест в формате ОГЭ 2021.

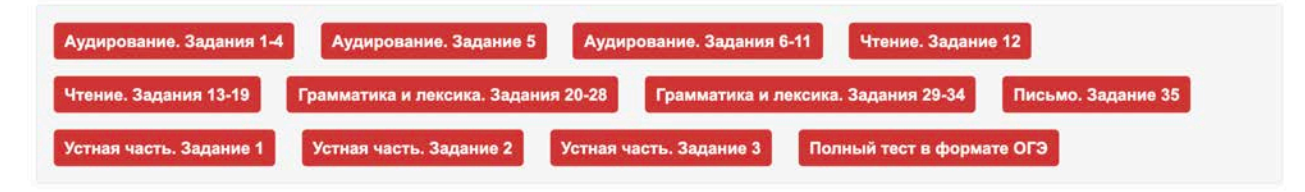

Аудирование. Задания 1-4

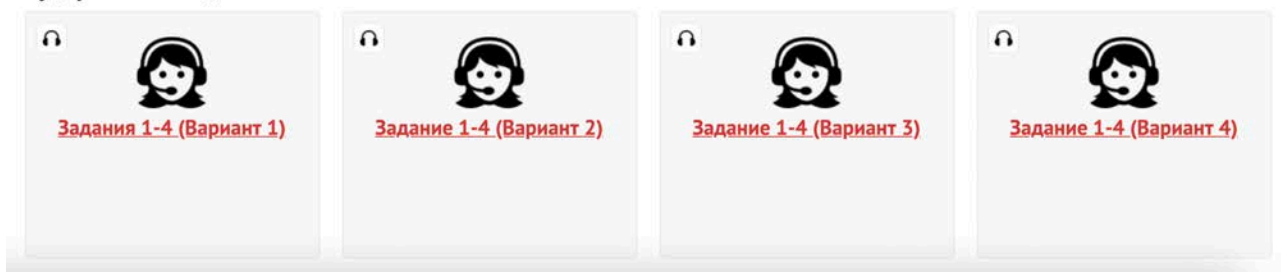

Чтобы присоединиться к виртуальному классу, при регистрации и активации кода введите в поле электронный адрес, присланный учителем, и нажмите «Присоединиться».

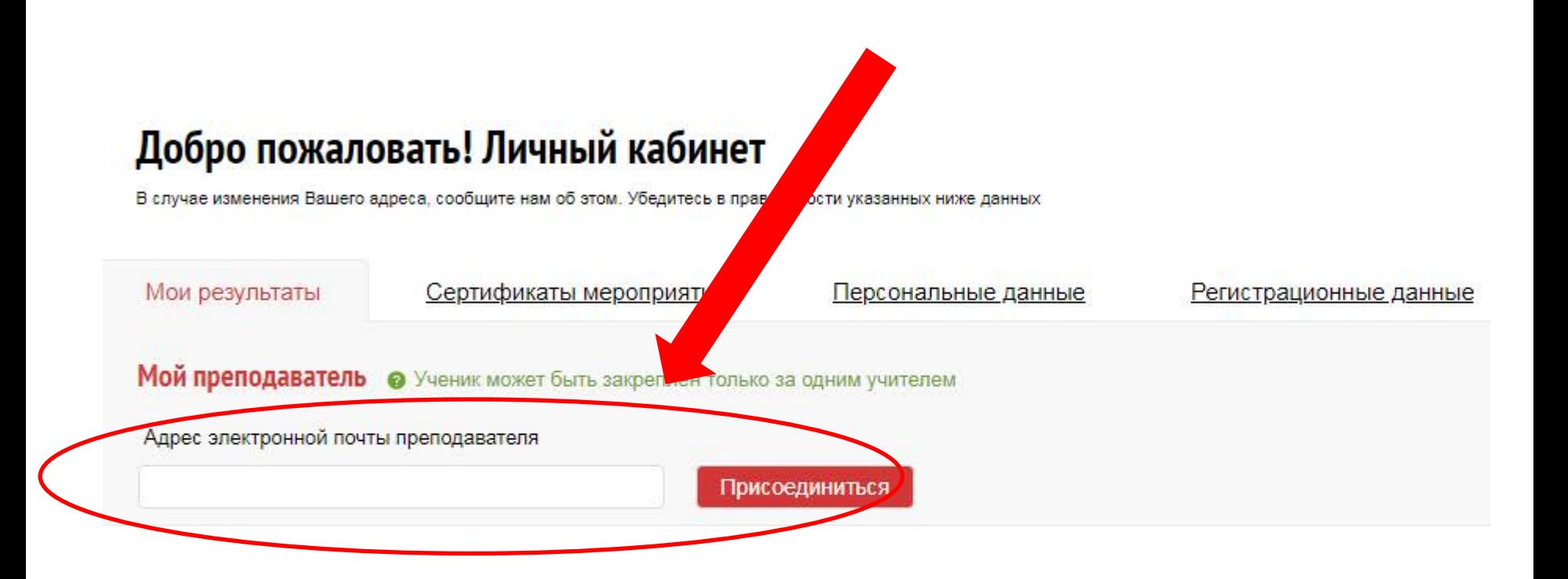

В поле появится имя преподавателя, к классу которого вы присоединяетесь, рядом с полем – статус «Запрос на рассмотрении».

Главная - **Регистрация** 

# Добро пожаловать! Личный кабинет

В случае изменения Вашего адреса, сообщите нам об этом. Убедитесь в правильности указанных ниже данных

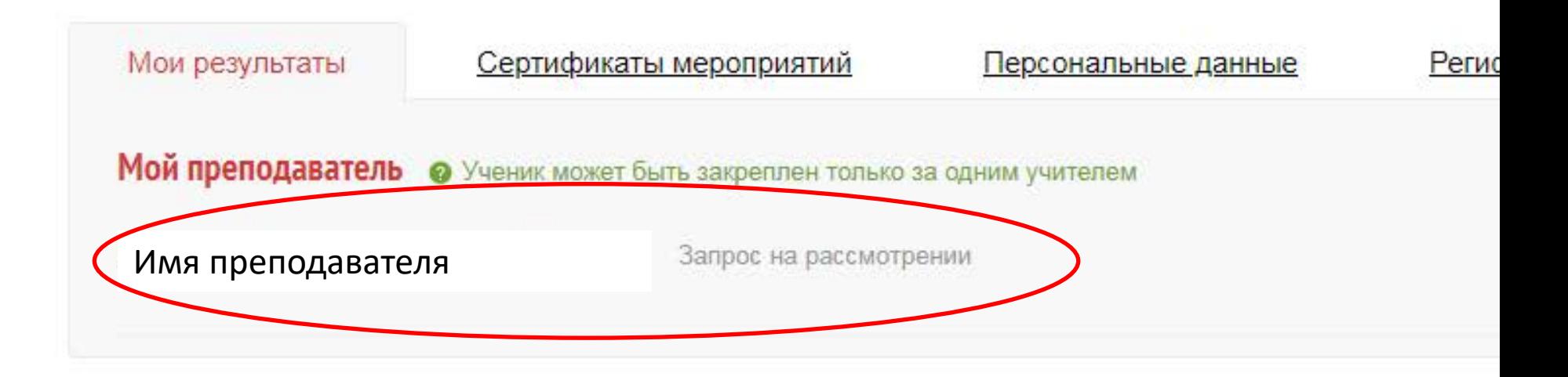

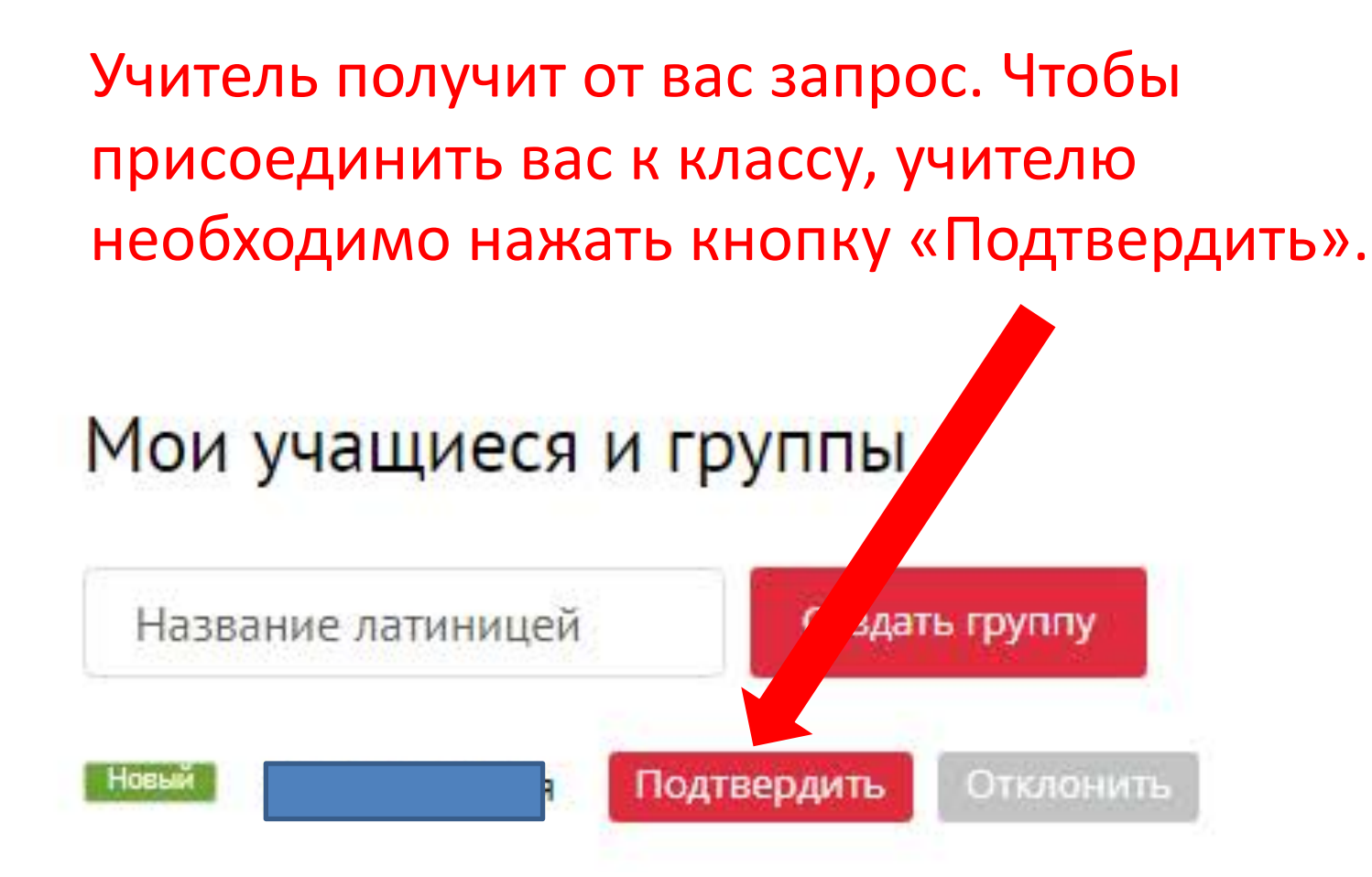

## Увидеть результаты выполненных заданий можно в своем личном кабинете.

### Мои результаты

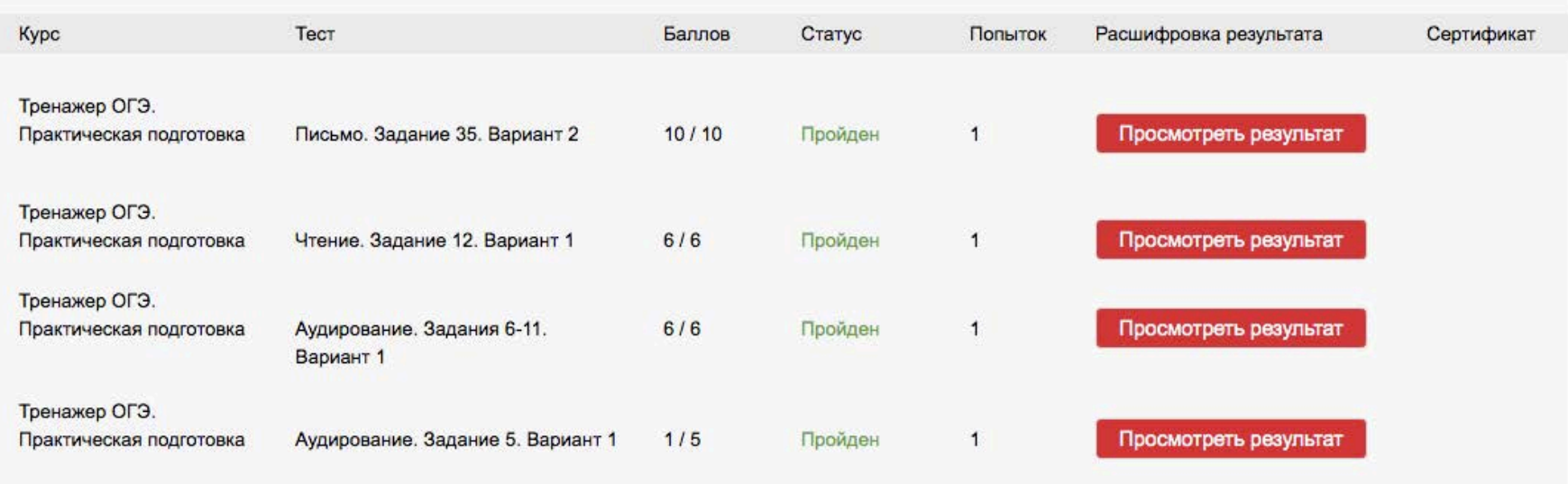

Увидеть подробный отчет о допущенных в каждом задании теста ошибках можно, нажав «Просмотреть результат».

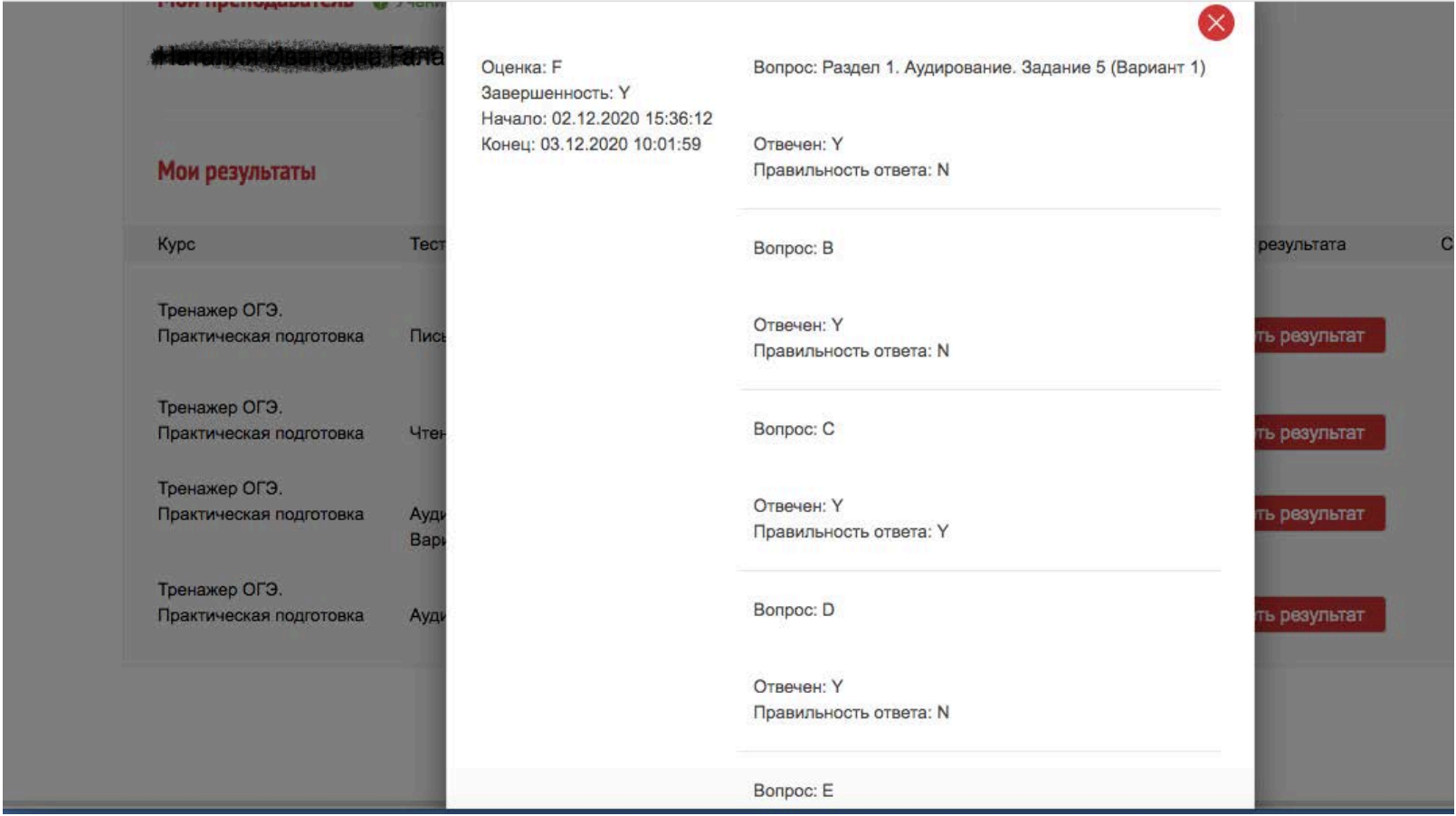

Если у вас возникли вопросы по работе с интернетресурсом, обратитесь к представителям издательства Macmillan Education в вашем регионе.

# Контакты представителей на сайте www.macmillan.ru/local-offices/

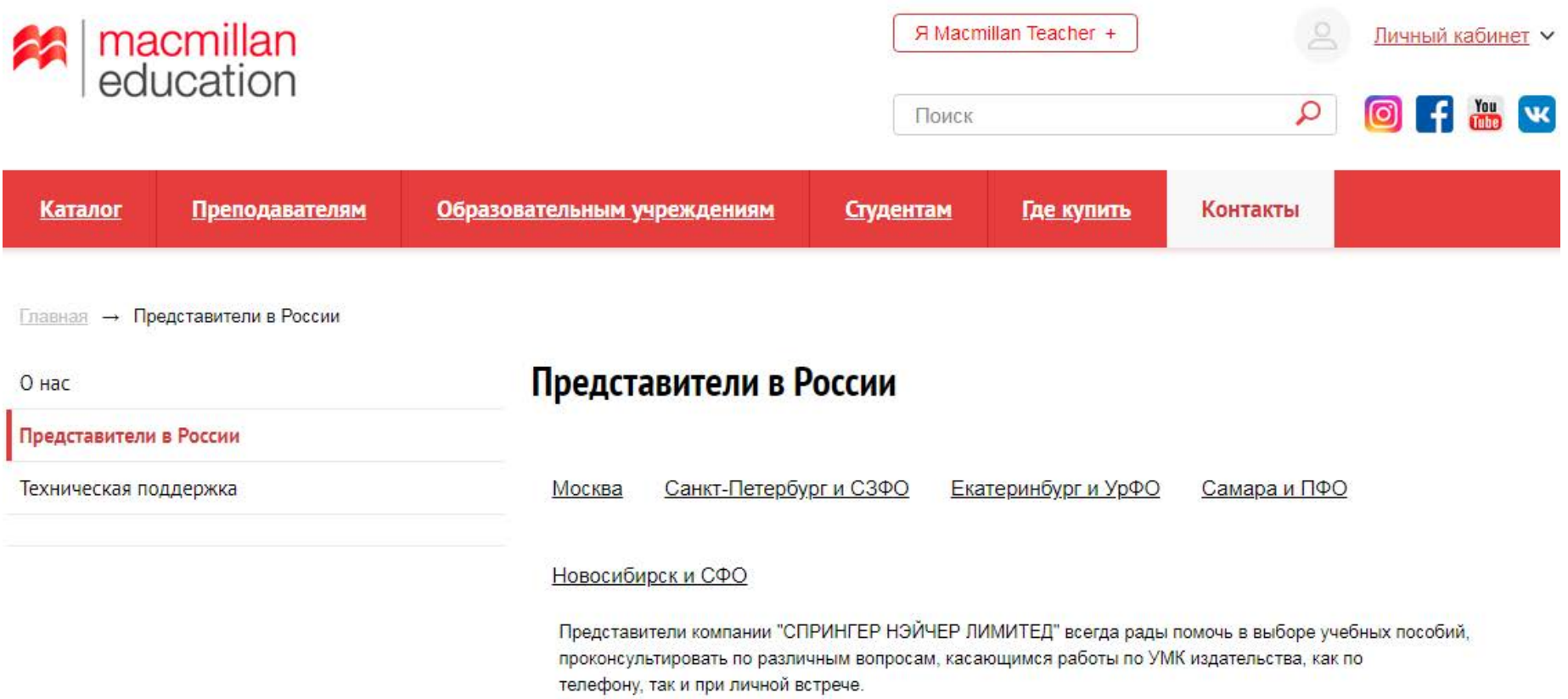